## **Instruções de Instalação do Plugin de Integração entre o Magento e iPag**

**Versão do documento: 1.0 Desenvolvedor: iPag** 

## **Instalação**

1. Faça o download dos dois arquivos .zip para instalação, e extraia-os na pasta de instalação do Magento

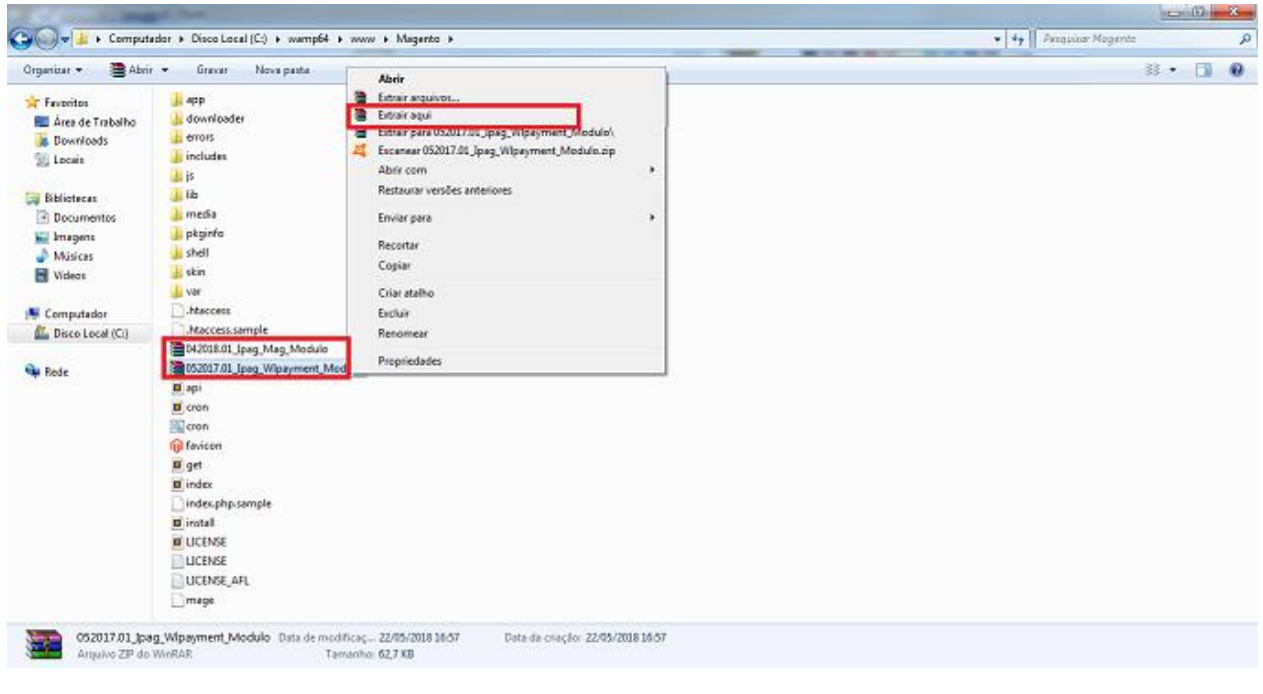

## **Configuração**

1. No painel administrativo do Magento, navegue até a opção System/Configuration

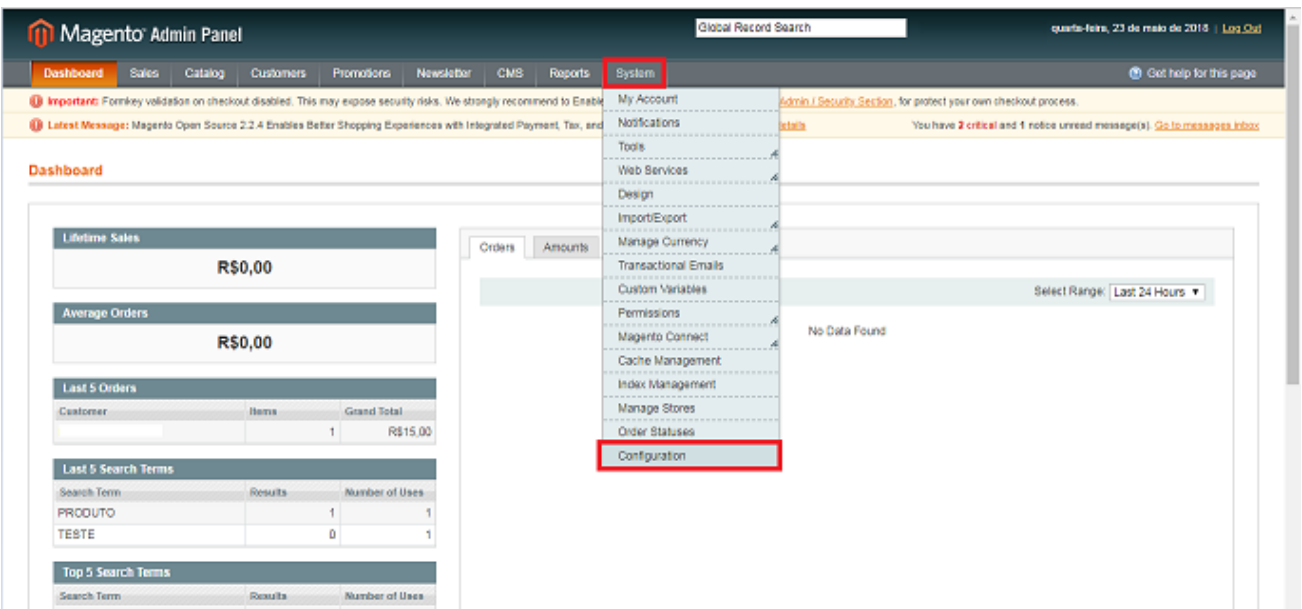

2. Através do menu lateral, navegue até a opção **Sales/Payment Methods**.

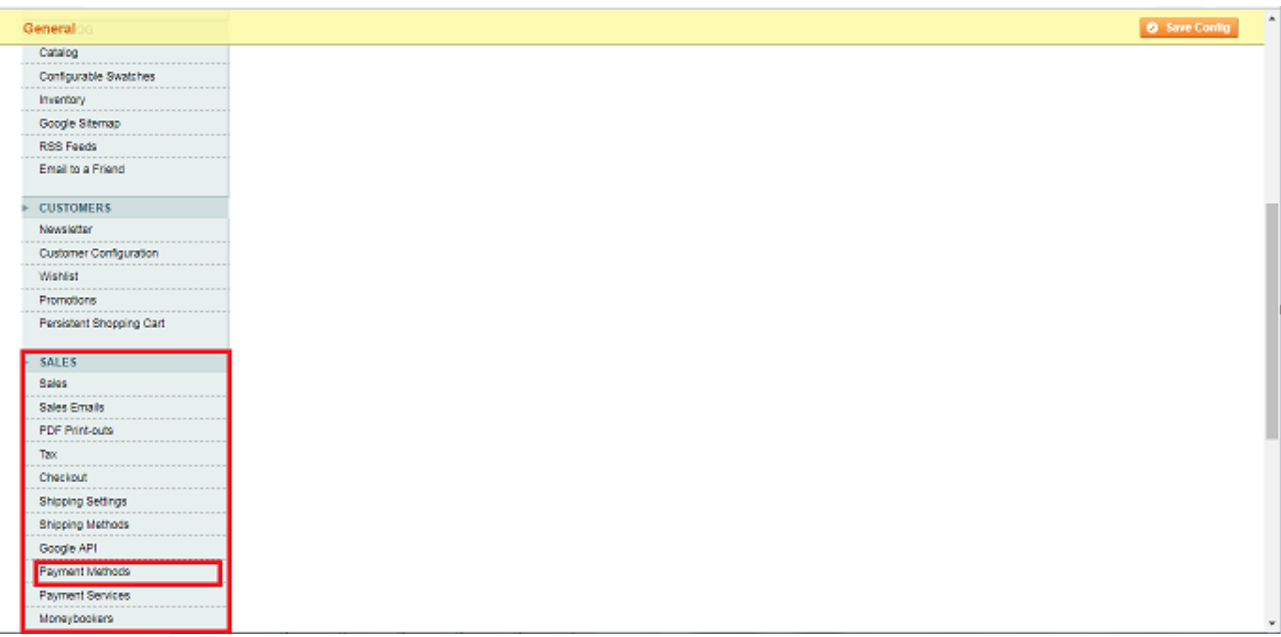

3. Clique no método de pagamento que deseja configurar para exibir suas

## configurações.

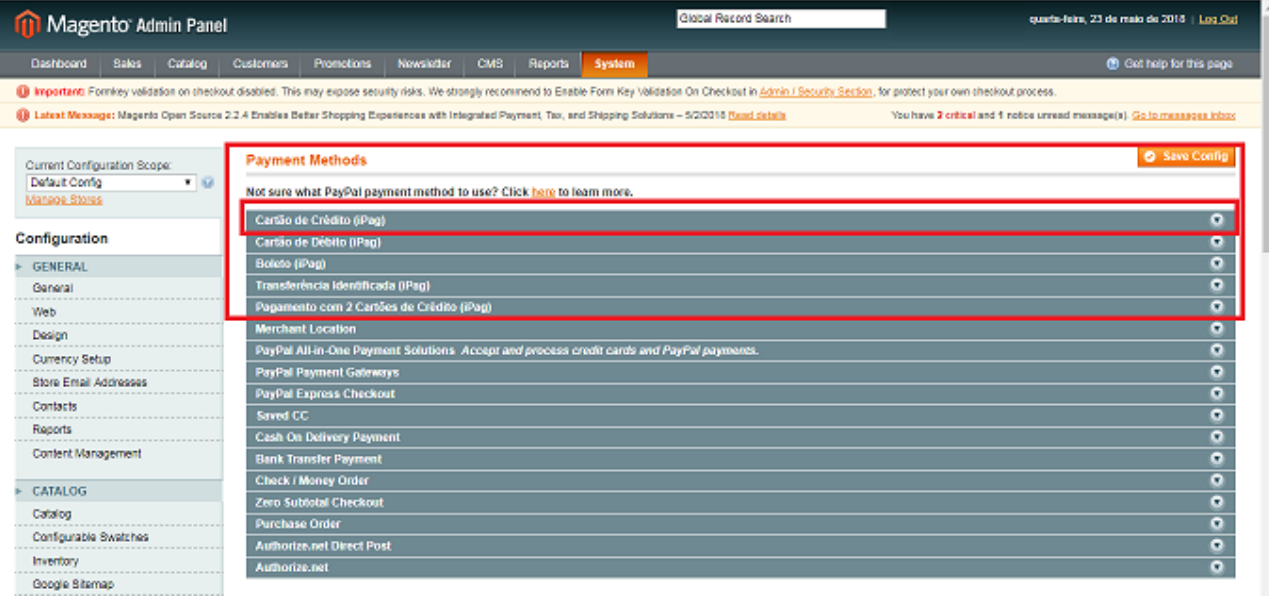

4. Preencha as informações para configurar o método. Campos com **\*** são obrigatórios.

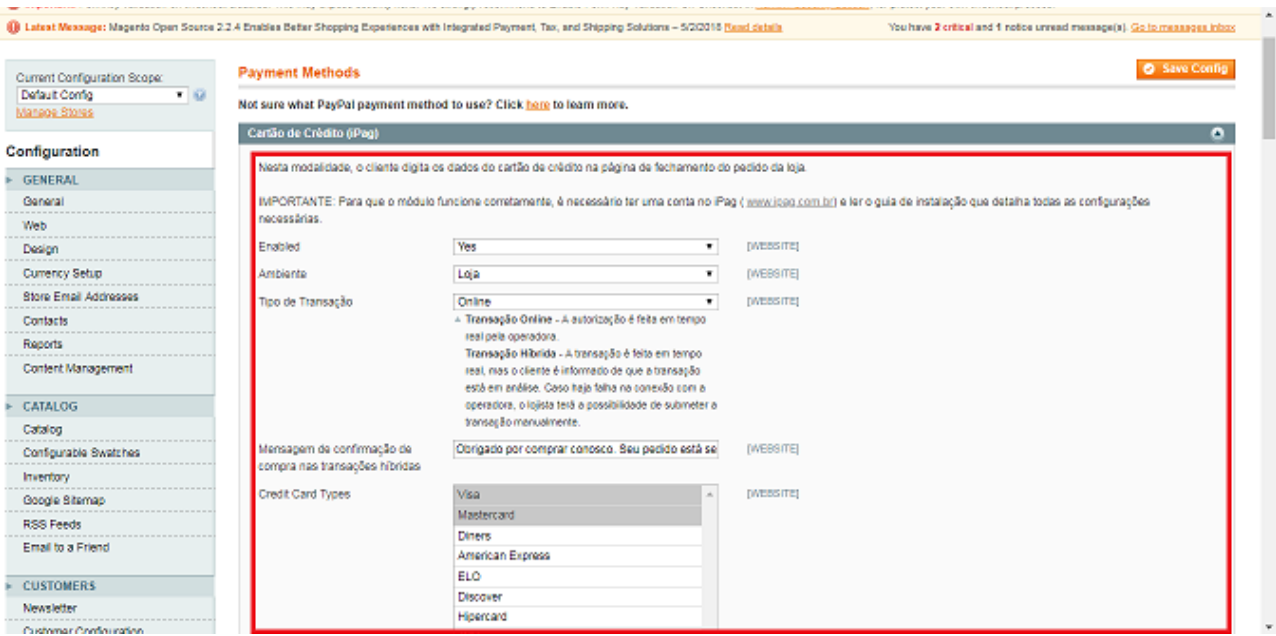

- **a. \*Enabled:** marque "Yes" para habilitar o método.
- **b. \*Ambiente:** Escolha em qual ambiente os dados deverão ser inseridos. Padrão: *"LOJA"*.
- **c. Tipo de Transação:** Marque a opção "Online".
- **d. Credit Card Types:** Selecione os cartões de Crédito que deseja utilizar.
- **e. \*New Order Status:** Marque "Processing" ou "Pending".
- **f. Enviar e-mail ao finalizar pedido:** Marque esta opção para enviar e-mail após finalizar um pedido.
- **g. \*Title:** Título do meio de pagamento que será exibido. Padrão "Cartão de Crédito".
- **h. \*Api key iPag:** Chave da API que pode ser obtida através do painel iPag em *"Minha Conta".*
- **i. \*Codigo/Login iPag:** Login do iPag utilizado para acessar o painel iPag.
- **j. Número máximo de parcelas:** Número máximo de parcelas que podem ser geradas.
- **k. Valor mínimo de cada parcela:** Valor mínimo de cada parcela para habilitar o parcelamento.
- **l. \*Taxa de Juros(%):** Taxa de juros a ser aplicada nas parcelas.
- **m. \*Número de Parcelas sem Juros:** Quantidade máxima de parcelas sem aplicação de juros.
- **n. Número máximo de Parcelas(para cada tipo de cartão, visa, mastercard, elo, etc...):** Quantidade máxima de parcelas para cada tipo de cartão indivualmente. Deixe em branco para utilizar o valor configurado na opção **j**.
- **o. Gera fatura para transações aprovadas:** Marque a opção que deseja para gerenciar a geração de faturas.
- **p. \*Payment from applicable countries:** Marque se desejar restringir a venda à algum país. Padrão: "All Countries" *(Todos os países).*
- **q. Payment from specific countries:** Caso marque "Specific Countries", selecione os países que poderão efetuar compras.
- **r. Minimum Order Total:** Valor mínimo do total para habilitar o método de pagamento.
- **s. Usar Sandbox Ipag:** Marcar **Somente** se for desenvolvedor e estiver utilizando o painel para testes do iPag.
- **t. Verificar retorno das transações no iPag:** Marque "Sim" para que os retornos recebidos no módulo sejam verificados no iPag.
- **u. Cancelar Automaticamente:** Marque "Sim" caso deseje que o pedido seja cancelado automaticamente após a reprovação da operadora.
- **v. Valor padrão para conversão:** Valor padrão da cotação da relação entra a moeda origem e o Real (R\$). Ex: 2.60
- **w. Ativar compra por 1 clique:** Marque "Sim" para ativar a compra com 1 clique.
- **x. Exibir campo CVV para cartões armazenados:** Marque "Sim" se desejar exibir o campo CVV para cartões que já foram armazenados.
- **y. Atributo para bloquear parcelamento:** Caso deseje bloquear o parcelamento quando determinado produto estiver no carrinho, crie um atributo do tipo **boolean** (YES/NO) e preencha este campo com o **código** deste atributo. Em seguida, ative este atributo em todos os produtos que deseja receber somente à vista.
- **z. Debug:**
- **aa.Nome do atributo de juros customizado:** Nome do Atributo do produto que gerará juros customizado.
- **bb. Nome do atributo de quantidade e parcelas sem juros customizado:** Nome do Atributo do produto que armazena a quantidade de parcelas sem juros.
- **cc. Sort order:** Ordem do pagamento.

5. Após preencher os dados, clique em **Save Config.** Após, o método estará configurado.

Agora é só repetir os passos para configurar outros métodos de pagamento.

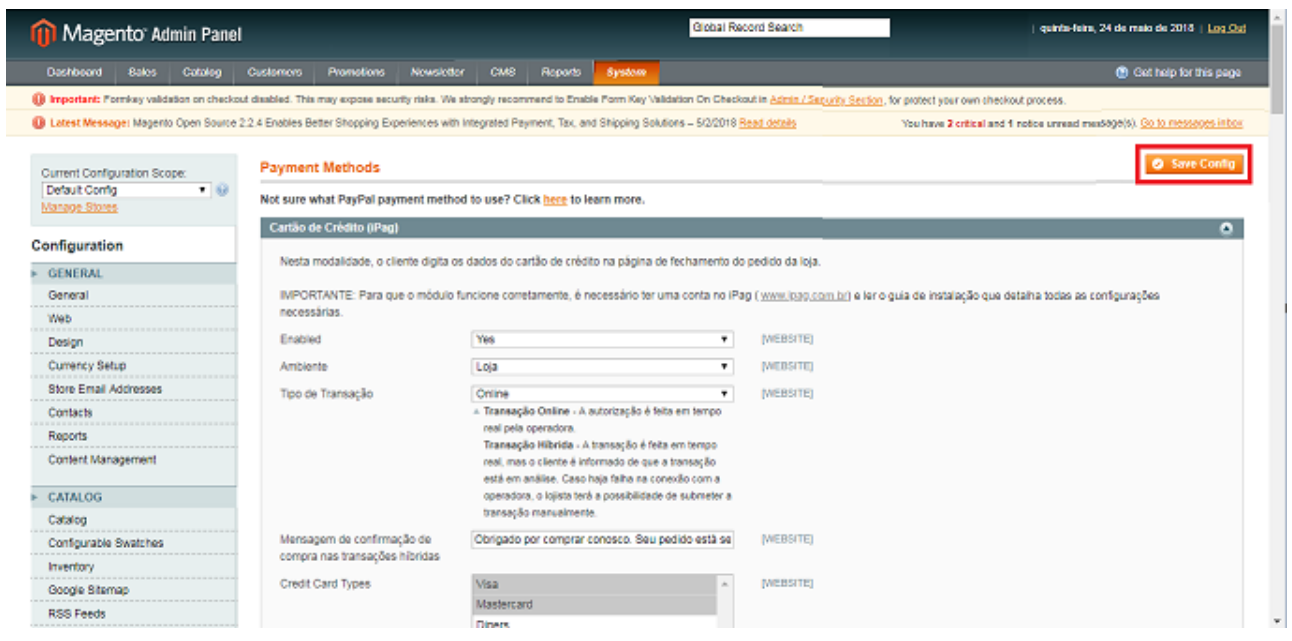

**iPag, 23 de Maio de 2018.**